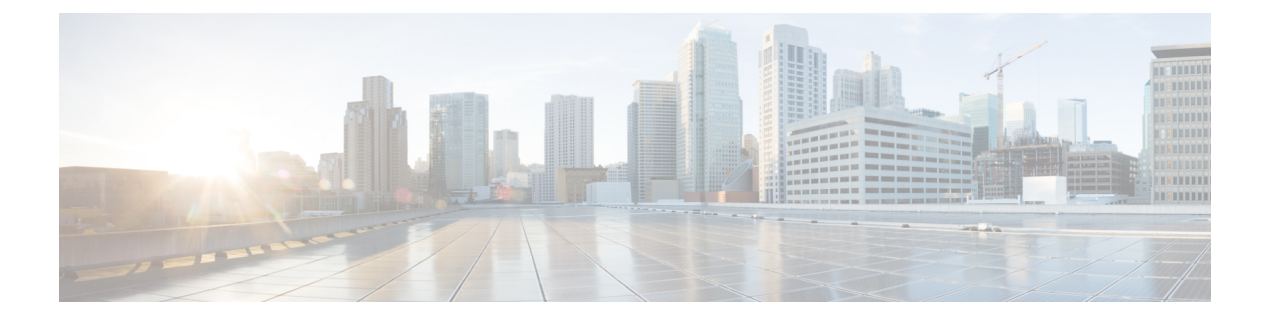

# 共通システム メンテナンス タスク

- 高可用性のためのイーサネット インターフェイスのボンディング (1 ページ)
- 紛失、失念、または侵害されたパスワードの DVD を使用したリセット (7 ページ)
- 管理者のロックアウトにより無効化されたパスワードのリセット (8 ページ)
- Return Material Authorization  $(RMA)$  (9 ページ)
- Cisco ISE アプライアンスの IP アドレスの変更 (9 ページ)
- インストールおよびアップグレード履歴の表示 (10 ページ)
- システムの消去の実行 (11 ページ)

## 高可用性のためのイーサネットインターフェイスのボン ディング

Cisco ISEは、物理インターフェイスに高可用性を提供するために、1つの仮想インターフェイ スへの2つのイーサネットインターフェイスのボンディングをサポートします。この機能は、 ネットワーク インターフェイス カード (NIC) のボンディングまたは NIC チーミングと呼ば れます。2 つのインターフェイスをボンディングすると、2 つの NIC は 1 つの MAC アドレス を持つ単一のデバイスとして認識されます。

Cisco ISE の NIC ボンディング機能は、ロード バランシングまたはリンク アグリゲーション機 能をサポートしていません。Cisco ISEは、NICボンディングの高可用性機能だけをサポートし ます。

インターフェイスのボンディングでは、次の状況でも Cisco ISE サービスが影響を受けないこ とを保証します。

- 物理インタフェースの障害
- •スイッチ ポート接続の喪失(シャットダウンまたは障害)
- スイッチ ラインカードの障害

2 つのインターフェイスをボンディングすると、インターフェイスの一方がプライマリ イン ターフェイスになり、もう一方はバックアップインターフェイスになります。2つのインター フェイスをボンディングすると、すべてのトラフィックは通常、プライマリインターフェイス を通過します。プライマリ インターフェイスが何らかの理由で失敗すると、バックアップ イ ンターフェイスがすべてのトラフィックを引き継いで処理します。ボンディングにはプライマ リ インターフェイスの IP アドレスと MAC アドレスが必要です。

NIC ボンディング機能を設定する際に、Cisco ISE は固定物理 NIC を組み合わせて NIC のボン ディングを形成します。ボンディングインターフェイスを形成するためにボンディングするこ とができる NIC について、次の表に概要を示します。

| Cisco ISE の物理 NIC の   Linux 物理 NIC の名前<br>名前    |                  | ボンディングされた<br>NIC のロール | ボンディングされた<br>NIC の名前 |
|-------------------------------------------------|------------------|-----------------------|----------------------|
| ギガビットイーサネッ <br>$\upharpoonright$ 0              | Eth0             | プライマリ                 | ボンド0                 |
| ギガビットイーサネッ<br>$\upharpoonright$ 1               | Eth1             | バックアップ                |                      |
| ギガビットイーサネッ Eth2<br>$\mathsf{F}2$                |                  | プライマリ                 | ボンド1                 |
| ギガビットイーサネッ<br>$\begin{bmatrix} 3 \end{bmatrix}$ | Eth <sub>3</sub> | バックアップ                |                      |
| ギガビットイーサネッ<br>$\upharpoonright$ 4               | Eth4             | プライマリ                 | ボンド2                 |
| ギガビットイーサネッ<br>$5\,$                             | Eth <sub>5</sub> | バックアップ                |                      |

表 **<sup>1</sup> :** ボンディングしてインターフェイスを形成する物理 **NIC**

### サポートされるプラットフォーム

NICボンディング機能は、サポートされているすべてのプラットフォームとノードペルソナで サポートされています。サポートされるプラットフォームは次のとおりです。

- SNS 3500 および 3600 シリーズ アプライアンス:ボンド 0、1、および 2
- VMware仮想マシン:ボンド0、1、および2(6つのNICが仮想マシンで使用可能な場合)
- Linux KVM ノード:ボンド0、1、および2 (6つの NIC が仮想マシンで使用可能な場合)

### イーサネットインターフェイスのボンディングに関するガイドライン

• Cisco ISE は最大 6 つのイーサネット インターフェイスをサポートするので、ボンドは 3 つ(ボンド0、ボンド1、ボンド2)のみ設定できます。

- ボンドに含まれるインターフェイスを変更したり、ボンドのインターフェイスのロールを 変更したりすることはできません。ボンディングできるNICとボンドでのロールについて の情報は、上記の表を参照してください。
- Eth0 インターフェイスは、管理インターフェイスとランタイム インターフェイスの両方 として機能します。その他のインターフェイスは、ランタイムインターフェイスとして機 能します。
- ボンドを作成する前に、プライマリ インターフェイス (プライマリ NIC) に IP アドレス を割り当てる必要があります。ボンド 0 を作成する前は、Eth0 インターフェイスに IPv4 アドレスを割り当てる必要があります。同様に、ボンド 1 と 2 を作成する前は、Eth2 と Eth4 インターフェイスに IPv4 または IPv6 アドレスをそれぞれ割り当てる必要がありま す。
- ボンドを作成する前に、バックアップ インターフェイス (Eth1、Eth3、および Eth5) に IP アドレスが割り当てられている場合は、バックアップ インターフェイスからその IP ア ドレスを削除します。バックアップ インターフェイスには IP アドレスを割り当てないで ください。
- ボンドを 1 つのみ (ボンド0)作成し、残りのインターフェイスをそのままにすることも できます。この場合、ボンド0は管理インターフェイスとランタイムインターフェイスと して機能し、残りのインターフェイスはランタイムインターフェイスとして機能します。
- ボンドでは、プライマリ インターフェイスの IP アドレスを変更できます。プライマリ イ ンターフェイスの IP アドレスと想定されるので、新しい IP アドレスがボンディングされ たインターフェイスに割り当てられます。
- 2 つのインターフェイス間のボンドを削除すると、ボンディングされたインターフェイス に割り当てられていた IP アドレスは、プライマリ インターフェイスに再び割り当てられ ます。
- デプロイメントに含まれる Cisco ISE ノードで NIC ボンディング機能を設定するには、そ のノードをデプロイメントから登録解除し、NICボンディングを設定して、デプロイメン トに再度登録する必要があります。
- ボンド(Eth0、Eth2、または Eth4 インターフェイス)のプライマリ インターフェイスと して機能する物理インターフェイスにスタティックルートが設定されている場合は、物理 インターフェイスではなくボンディングされたインターフェイスで動作するようにスタ ティック ルートが自動的に更新されます。

### **NIC** ボンディングの設定

NIC ボンディングは Cisco ISE CLI から設定できます。次の手順では、Eth0 と Eth1 インター フェイス間にボンド 0 を設定する方法を説明します。

#### 始める前に

バックアップインターフェイスとして動作する物理インターフェイス(Eth1、Eth3、Eth5イン ターフェイスなど)に IP アドレスが設定されている場合は、バックアップ インターフェイス からその IP アドレスを削除する必要があります。バックアップ インターフェイスには IP アド レスを割り当てないでください。

- ステップ **1** 管理者アカウントを使用して Cisco ISE CLI にログインします。
- ステップ **2 configure terminal** と入力して、コンフィギュレーション モードを開始します。
- ステップ **3 interface GigabitEthernet 0** コマンドを入力します。
- ステップ **4** backup interface GigabitEthernet 1 コマンドを入力します。 コンソールに次のメッセージが表示されます。

% Warning: IP address of interface eth1 will be removed once NIC bonding is enabled. Are you sure you want to proceed? Y/N [N]:

ステップ **5** Y を入力して、Enter を押します。

ボンド 0 が設定されました。Cisco ISE が自動的に再起動します。しばらく待ってから、すべてのサービス が正常に稼働していることを確認します。すべてのサービスが実行していることを確認するために、CLI から **show application status ise** コマンドを入力します。

```
ise/admin# configure terminal
Enter configuration commands, one per line. End with CNTL/Z.
ise/admin(config)# interface gigabitEthernet 0
ise/admin(config-GigabitEthernet)# backup interface gigabitEthernet 1
Changing backup interface configuration may cause ISE services to restart.
Are you sure you want to proceed? Y/N [N]: Y
Stopping ISE Monitoring & Troubleshooting Log Collector...
Stopping ISE Monitoring & Troubleshooting Log Processor...
ISE PassiveID Service is disabled
ISE pxGrid processes are disabled
Stopping ISE Application Server...
Stopping ISE Certificate Authority Service...
Stopping ISE EST Service...
ISE Sxp Engine Service is disabled
Stopping ISE Profiler Database...
Stopping ISE Indexing Engine...
Stopping ISE Monitoring & Troubleshooting Session Database...
Stopping ISE AD Connector...
Stopping ISE Database processes...
Starting ISE Monitoring & Troubleshooting Session Database...
Starting ISE Profiler Database...
Starting ISE Application Server...
Starting ISE Indexing Engine...
Starting ISE Certificate Authority Service...
Starting ISE EST Service...
Starting ISE Monitoring & Troubleshooting Log Processor...
Starting ISE Monitoring & Troubleshooting Log Collector...
Starting ISE AD Connector...
Note: ISE Processes are initializing. Use 'show application status ise'
      CLI to verify all processes are in running state.
```
ise/admin(config-GigabitEthernet)#

### **NIC** ボンディング設定の確認

NIC ボンディング機能が設定されているかどうかを確認するには、Cisco ISE CLI から **show running-config** コマンドを実行します。次のような出力が表示されます。

```
!
interface GigabitEthernet 0
 ipv6 address autoconfig
  ipv6 enable
 backup interface GigabitEthernet 1
  ip address 192.168.118.214 255.255.255.0
!
```
上記の出力では、「backup interface GigabitEthernet 1」は、ギガビット イーサネット 0 に NIC ボンディングが設定されていて、ギガビットイーサネット0がプライマリインターフェイス、 ギガビット イーサネット 1 がバックアップ インターフェイスとされていることを示します。 また、ADE-OS設定では、プライマリおよびバックアップのインターフェイスに効果的に同じ IP アドレスを設定していても、running config でバックアップ インターフェイスの IP アドレス は表示されません。

また、**show interfaces** コマンドを実行して、ボンディングされたインターフェイスを表示でき ます。

```
ise/admin# show interface
bond0: flags=5187<UP,BROADCAST,RUNNING,MASTER,MULTICAST> mtu 1500
       inet 10.126.107.60 netmask 255.255.255.0 broadcast 10.126.107.255
       inet6 fe80::8a5a:92ff:fe88:4aea prefixlen 64 scopeid 0x20<link>
       ether 88:5a:92:88:4a:ea txqueuelen 0 (Ethernet)
       RX packets 1726027 bytes 307336369 (293.0 MiB)
       RX errors 0 dropped 844 overruns 0 frame 0
       TX packets 1295620 bytes 1073397536 (1023.6 MiB)
       TX errors 0 dropped 0 overruns 0 carrier 0 collisions 0
GigabitEthernet 0
       flags=6211<UP,BROADCAST,RUNNING,SLAVE,MULTICAST> mtu 1500
       ether 88:5a:92:88:4a:ea txqueuelen 1000 (Ethernet)
       RX packets 1726027 bytes 307336369 (293.0 MiB)
       RX errors 0 dropped 844 overruns 0 frame 0
       TX packets 1295620 bytes 1073397536 (1023.6 MiB)
       TX errors 0 dropped 0 overruns 0 carrier 0 collisions 0
       device memory 0xfab00000-fabfffff
GigabitEthernet 1
       flags=6211<UP,BROADCAST,RUNNING,SLAVE,MULTICAST> mtu 1500
       ether 88:5a:92:88:4a:ea txqueuelen 1000 (Ethernet)
       RX packets 0 bytes 0 (0.0 B)
       RX errors 0 dropped 0 overruns 0 frame 0
       TX packets 0 bytes 0 (0.0 B)
       TX errors 0 dropped 0 overruns 0 carrier 0 collisions 0
       device memory 0xfaa00000-faafffff
```
### **NIC** ボンディングの削除

**backup interface** コマンドの **no** 形式を使用して、NIC ボンドを削除します。

始める前に

- ステップ **1** 管理者アカウントを使用して Cisco ISE CLI にログインします。
- ステップ **2 configure terminal** と入力して、コンフィギュレーション モードを開始します。
- ステップ **3 interface GigabitEthernet 0** コマンドを入力します。
- ステップ **4 no backup interface GigabitEthernet 1** コマンドを入力します。

% Notice: Bonded Interface bond 0 has been removed.

ステップ **5 Y** を入力して Enter キーを押します。

ボンド 0 が削除されました。Cisco ISE が自動的に再起動します。しばらく待ってから、すべてのサービス が正常に稼働していることを確認します。すべてのサービスが実行していることを確認するために、CLI から **show application status ise** コマンドを入力します。

```
ise/admin# configure terminal
Enter configuration commands, one per line. End with CNTL/Z.
ise/admin(config)# interface gigabitEthernet 0
ise/admin(config-GigabitEthernet)# no backup interface gigabitEthernet 1
Changing backup interface configuration may cause ISE services to restart.
Are you sure you want to proceed? Y/N [N]: Y
Stopping ISE Monitoring & Troubleshooting Log Collector...
Stopping ISE Monitoring & Troubleshooting Log Processor...
ISE PassiveID Service is disabled
ISE pxGrid processes are disabled
Stopping ISE Application Server...
Stopping ISE Certificate Authority Service...
Stopping ISE EST Service...
ISE Sxp Engine Service is disabled
Stopping ISE Profiler Database...
Stopping ISE Indexing Engine...
Stopping ISE Monitoring & Troubleshooting Session Database...
Stopping ISE AD Connector...
Stopping ISE Database processes...
Starting ISE Monitoring & Troubleshooting Session Database...
Starting ISE Profiler Database...
Starting ISE Application Server...
Starting ISE Indexing Engine...
Starting ISE Certificate Authority Service...
Starting ISE EST Service...
Starting ISE Monitoring & Troubleshooting Log Processor...
Starting ISE Monitoring & Troubleshooting Log Collector...
Starting ISE AD Connector...
Note: ISE Processes are initializing. Use 'show application status ise'
      CLI to verify all processes are in running state.
ise/admin(config-GigabitEthernet)#
```
# 紛失、失念、または侵害されたパスワードの**DVD**を使用 したリセット

#### 始める前に

次の接続関連の状態が原因で、Cisco ISE ソフトウェア DVD を使用して Cisco ISE アプライア ンスを起動しようとしたときに問題が発生する場合があることを理解しておいてください。

- ターミナル サーバーにシリアル コンソールから Cisco ISE アプライアンスへの exec に設 定された接続が関連付けられている。これを *no exec* に設定すると、キーボードとビデオ モニター接続およびシリアル コンソール接続を使用できるようになります。
- Cisco ISEアプライアンスへのキーボードおよびビデオモニター接続がある(これはリモー ト キーボードおよびビデオ モニター接続または VMware vSphere Client コンソール接続の いずれかになります)。
- Cisco ISE アプライアンスへのシリアル コンソール接続がある。

ステップ **1** Cisco ISE アプライアンスの電源がオンになっていることを確認します。

ステップ2 Cisco ISE ソフトウェア DVD を挿入します。

たとえば、Cisco ISE 3515 コンソールに次のメッセージが表示されます。

```
Cisco ISE Installation (Serial Console)
 Cisco ISE Installation (Keyboard/Monitor)
  System Utilities (Serial Console)
  System Utilities (Keyboard/Monitor)
```
ステップ **3** 矢印キーを使用して、ローカル シリアル コンソール ポート接続を使用する場合は [システムユーティリ ティ(シリアル コンソール)(System Utilities (Serial Console))] を選択し、アプライアンスに対してキー ボードとビデオモニター接続を使用する場合は[システムユーティリティ(キーボード/モニター)(System Utilities (Keyboard/Monitor))] を選択して、Enter を押します。

次に示すような ISO ユーティリティ メニューが表示されます。

Available System Utilities: [1] Recover Administrator Password [2] Virtual Machine Resource Check [3] Perform System Erase [q] Quit and reload Enter option  $[1 - 3]$  q to Quit:

ステップ **4** 管理者パスワードを回復するには、**1** を入力します。

コンソールに次のメッセージが表示されます。

Admin Password Recovery This utility will reset the password for the specified ADE-OS administrator. At most the first five administrators will be listed. To abort without saving changes, enter [q] to Quit and return to the utilities menu.

[1]:admin [2]:admin2 [3]:admin3 [4]:admin4 Enter choice between [1 - 4] or q to Quit: 2 Password: Verify password:

Save change and reboot? [Y/N]:

- ステップ **5** パスワードをリセットする管理者ユーザーに対応する番号を入力します。
- ステップ **6** 新しいパスワードを入力して確認します。
- ステップ **7** 変更を保存するには **Y** と入力します。

## 管理者のロックアウトにより無効化されたパスワードの リセット

管理者が、誤ったパスワードをアカウントが無効になる所定の回数入力する場合があります。 デフォルトの最小試行回数は 5 です。

次の手順によって、Cisco ISE CLI で **application reset-passwd ise** コマンドを使用して、管理者 ユーザー インターフェイス パスワードをリセットします。このコマンドは、管理者の CLI の パスワードには影響を与えません。正常に管理者パスワードをリセットすると、クレデンシャ ルはただちにアクティブになり、システムをリブートせずにログインできます。。

Cisco ISE により、[管理者ログイン(Administrator Logins)] ウィンドウにログエントリが追加 されます。このウィンドウのナビゲーションパスは、**[**運用(**Operations**)**]** > **[**レポート (**Reports**)**]** > **[**レポート(**Reports**)**]** > **[**監査(**Audit**)**]** > **[**管理者ログイン(**Administrator Logins**)**]** です。その管理者 ID に関連付けられたパスワードがリセットされるまで、管理者 ID のログイン情報は一時的に停止されます。

ステップ1 ダイレクト コンソール CLI にアクセスして、次を入力します。

#### **application reset-passwd ise** administrator\_ID

ステップ **2** この管理者 ID に使用されていた前の 2 つのパスワードと異なる新しいパスワードを指定して、確認しま す。

> Enter new password: Confirm new password:

Password reset successfully

### **Return Material Authorization**(**RMA**)

Return Material Authorization (RMA) の場合、SNS サーバー上の個々のコンポーネントを交換 する場合は、Cisco ISE をインストールする前に必ずアプライアンスを再イメージ化してくだ さい。Cisco TAC に連絡して、サポートを受けてください。

## **Cisco ISE** アプライアンスの **IP** アドレスの変更

### 始める前に

- IP アドレスを変更する前に、Cisco ISE ノードがスタンドアロン状態であることを確認し ます。ノードが分散デプロイメント環境の一部である場合は、その環境からノードを登録 解除して、スタンドアロン ノードにします。
- Cisco ISE アプライアンスの IP アドレスを変更する場合は、**no ip address** コマンドを使用 しないでください。

#### ステップ **1** Cisco ISE CLI にログインします。

- ステップ2 次のコマンドを入力します。
	- a) **configure terminal**
	- b) **interface GigabitEthernet 0**
	- c) **ip address new\_ip\_address new\_subnet\_mask**

システムにより、IP アドレスを変更するように求められます。**Y** を入力します。次のような画面が表 示されます。

ise-13-infra-2/admin(config-GigabitEthernet)# ip address a.b.c.d 255.255.255.0

```
% Changing the IP address might cause ISE services to restart
Continue with IP address change? Y/N [N]: y
Stopping ISE Monitoring & Troubleshooting Log Collector...
Stopping ISE Monitoring & Troubleshooting Log Processor...
Stopping ISE Identity Mapping Service...
Stopping ISE pxGrid processes...
Stopping ISE Application Server...
Stopping ISE Certificate Authority Service...
Stopping ISE Profiler Database...
Stopping ISE Monitoring & Troubleshooting Session Database...
Stopping ISE AD Connector...
Stopping ISE Database processes...
Starting ISE Monitoring & Troubleshooting Session Database...
Starting ISE Profiler Database...
Starting ISE pxGrid processes...
Starting ISE Application Server...
Starting ISE Certificate Authority Service...
Starting ISE Monitoring & Troubleshooting Log Processor...
Starting ISE Monitoring & Troubleshooting Log Collector...
Starting ISE Identity Mapping Service...
Starting ISE AD Connector...
```
Note: ISE Processes are initializing. Use 'show application status ise' CLI to verify all processes are in running state.

Cisco ISE により、システムを再起動するように求められます。

ステップ **3** システムを再起動する場合は **Y** と入力します。

## インストールおよびアップグレード履歴の表示

Cisco ISE は Cisco ISE リリースおよびパッチのインストール、アップグレード、およびアンイ ンストールの詳細を表示するコマンドライン インターフェイス(CLI)コマンドを提供しま す。**show version history** コマンドでは次の詳細が提供されます。

- 日付:インストールまたはアンインストールが実行された日時
- アプリケーション:Cisco ISE アプリケーション
- バージョン:インストールまたは削除されたバージョン
- 操作:インストール、アンインストール、パッチのインストール、パッチのアンインス トール
- バンドル ファイル名:インストールまたは削除されたバンドルの名前
- リポジトリ:Cisco ISE アプリケーション バンドルがインストールされたリポジトリアン インストールには適用されません。

ステップ1 Cisco ISE CLI にログインします。

ステップ **2** コマンド **show version history** を入力します。

次の出力が表示されます。

ise/admin# show version history --------------------------------------------- Install Date: Fri Nov 30 21:48:58 UTC 2018 Application: ise Version: 2.7.0.xxx Install type: Application Install Bundle filename: ise.tar.gz Repository: SystemDefaultPkgRepos

ise/admin#

## システムの消去の実行

Cisco ISE アプライアンスまたは VM からすべての情報を安全に消去するために、システムの 消去を実行できます。システムの消去を実行するこのオプションは、Cisco ISE が NIST Special Publication 800-88 データ破壊に関する標準を確実に準拠するようにします。

### 始める前に

次の接続関連の状態が原因で、Cisco ISE ソフトウェア DVD を使用して Cisco ISE アプライア ンスを起動しようとしたときに問題が発生する場合があることを理解しておいてください。

- ターミナル サーバーにシリアル コンソールから Cisco ISE アプライアンスへの exec に設 定された接続が関連付けられている。これを *no exec* に設定すると、KVM 接続およびシリ アル コンソール接続を使用できるようになります。
- Cisco ISE アプライアンスへのキーボードおよびビデオ モニタ(KVM)接続がある(これ はリモート KVM または VMware vSphere Client コンソール接続のいずれかの場合がありま す)。
- Cisco ISE アプライアンスへのシリアル コンソール接続がある。

ステップ **1** Cisco ISE アプライアンスの電源がオンになっていることを確認します。

ステップ **2** Cisco ISE ソフトウェア DVD を挿入します。

たとえば、Cisco ISE 3515 コンソールに次のメッセージが表示されます。

Cisco ISE Installation (Serial Console) Cisco ISE Installation (Keyboard/Monitor) System Utilities (Serial Console) System Utilities (Keyboard/Monitor)

**ステップ3** 矢印キーを使用して [システムユーティリティ(シリアルコンソール)(System Utilities (Serial Console))] を選択して、Enter キーを押します。

次に示すような ISO ユーティリティ メニューが表示されます。

Available System Utilities:

- [1] Recover administrator password
- [2] Virtual Machine Resource Check
- [3] System Erase [q] Quit and reload

Enter option  $[1 - 3]$  q to Quit:

#### ステップ **4 3** を入力してシステムの消去を実行します。

コンソールに次のメッセージが表示されます。

\*\*\*\*\*\*\*\*\*\* W A R N I N G \*\*\*\*\*\*\*\*\*\* THIS UTILITY WILL PERFORM A SYSTEM ERASE ON THE DISK DEVICE(S). THIS PROCESS CAN TAKE UP TO 5 HOURS TO COMPLETE. THE RESULT WILL BE COMPLETE DATA LOSS OF THE HARD DISK. THE SYSTEM WILL NO LONGER BOOT AND WILL REQUIRE A RE-IMAGE FROM INSTALL MEDIA TO RESTORE TO FACTORY DEFAULT STATE.

ARE YOU SURE YOU WANT TO CONTINUE? [Y/N] Y

### ステップ5 x と入力します。

コンソール プロンプトで、別の警告が表示されます。

THIS IS YOUR LAST CHANGE TO ABORT. PROCEED WITH SYSTEM ERASE? [Y/N] Y

#### ステップ **6 Y** を入力してシステムの消去を実行します。

コンソールに次のメッセージが表示されます。

Deleting system disk, please wait… Writing random data to all sectors of disk device (/dev/sda)... Writing zeros to all sectors of disk device (/dev/sda)… Completed! System is now erased. Press <Enter> to reboot.

システムの消去を実行した後、アプライアンスを再利用する場合は、Cisco ISE DVD を使用してシステム を起動し、起動メニューからインストール オプションを選択します。

翻訳について

このドキュメントは、米国シスコ発行ドキュメントの参考和訳です。リンク情報につきましては 、日本語版掲載時点で、英語版にアップデートがあり、リンク先のページが移動/変更されている 場合がありますことをご了承ください。あくまでも参考和訳となりますので、正式な内容につい ては米国サイトのドキュメントを参照ください。